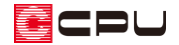

## 上げ下げ窓やジャロジー窓、オーニング窓の配置方法

文書管理番号:1088-02

## Q .質 問

上げ下げ窓やジャロジー窓、オーニング窓を配置したいが、建具の種類に項目がない。

A .回 答

上げ下げ窓やジャロジー窓、オーニング窓は、建具の「FIX」で入力し、柄名を変更して設定します。 設定方法は、建具部材指定を使用した建具と建具部材指定を使用していない建具、建具呼称配置で入力 する場合で、それぞれ異なります。

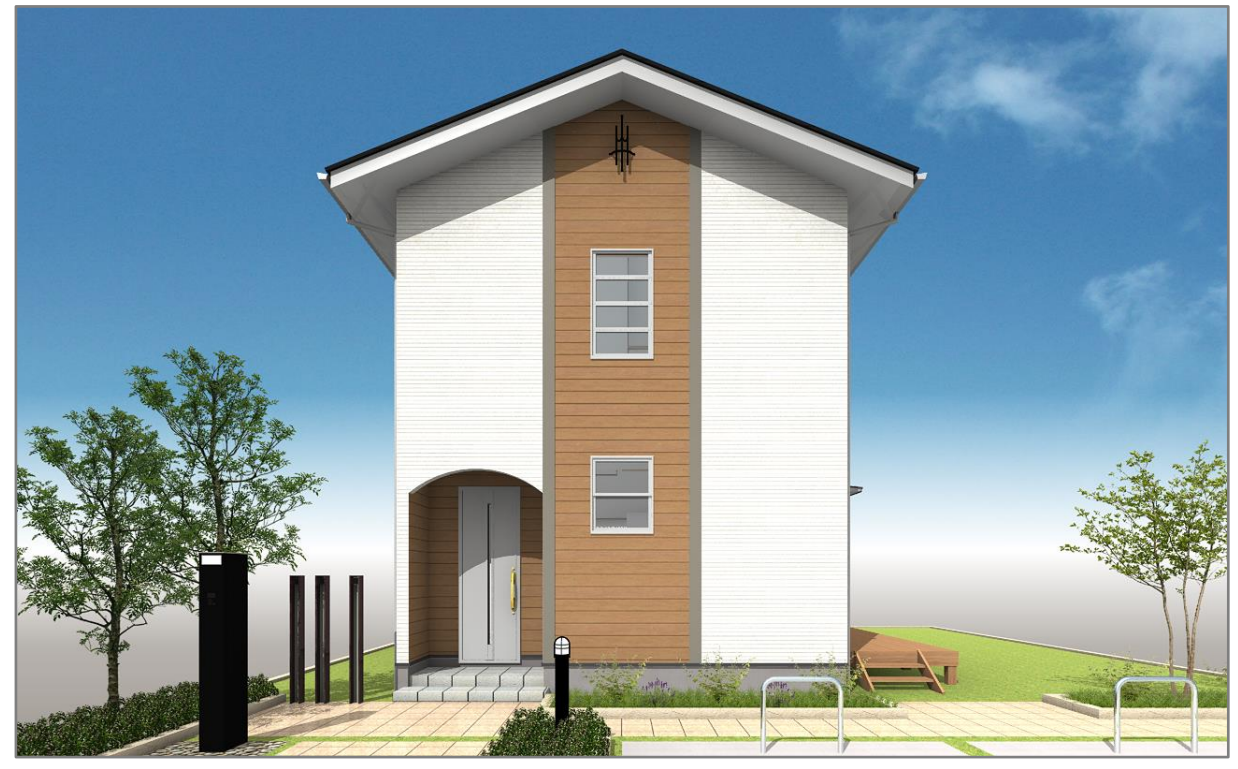

\* 1 階は「上げ下げ窓」、2 階は「オーニング窓」に設定した例です。

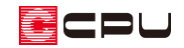

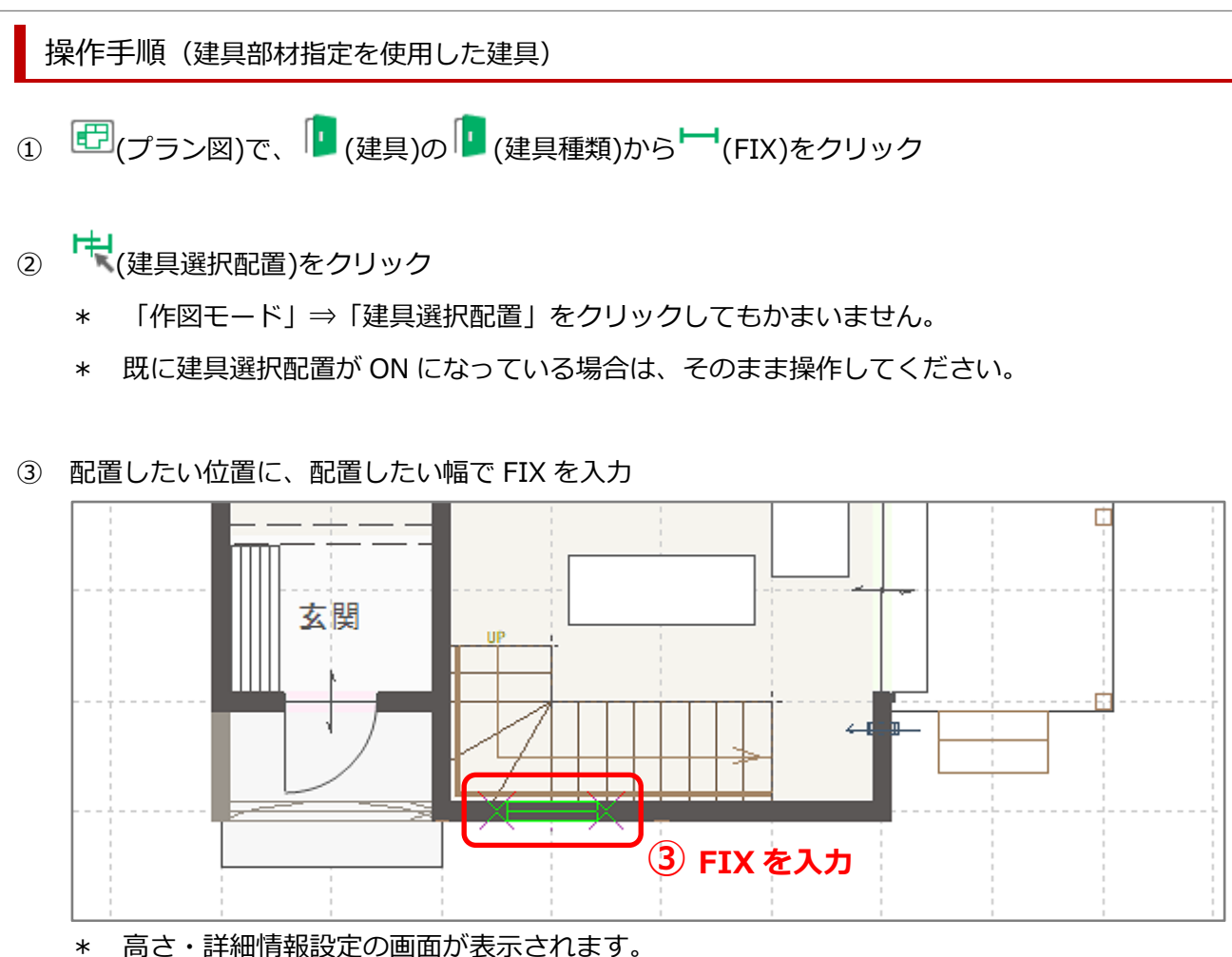

- ④ 候補リストから目的の規格の窓を選択
	- \* オーニング窓、ジャロジー窓、上げ下げ窓それぞれで、規格サイズを用意しています。

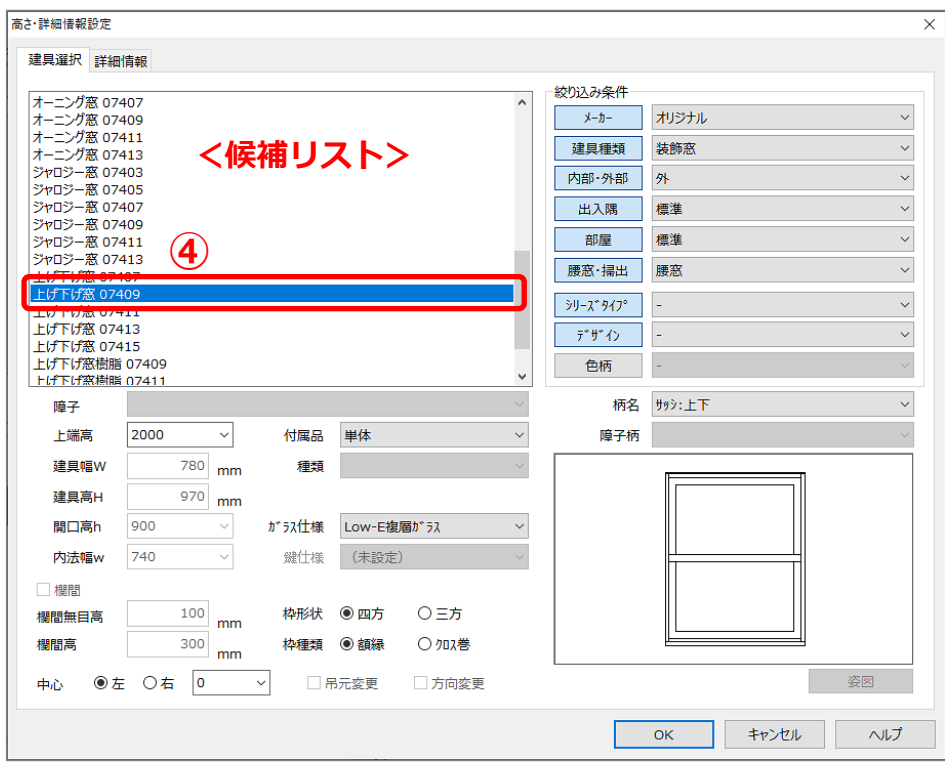

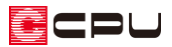

\* 候補リストに目的の規格の窓がない場合は、「規格外建具」に変更し、柄名で目的の種類の窓を

選択し、「開口高 h」を設定します。

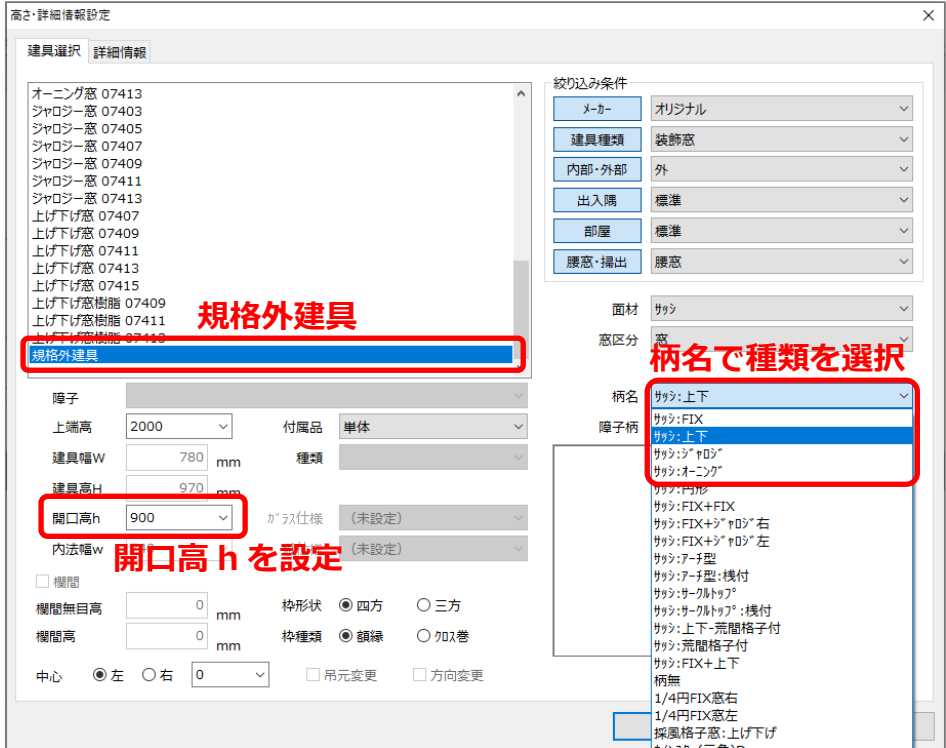

- ⑤ 「OK」をクリック
- ⑥ パースや図面で確認
	- \* 設定した窓が反映されます。
	- \* リアルタイム 3D ビューアでは、建具の柄までは表示されません。

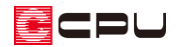

操作手順(建具部材指定を使用していない建具)

- ⚫ **建具のスマートメニューでの設定方法**
- ① <sup>ロコ</sup>(プラン図)で、 1 (建具)の 1 (建具種類)から 1 (FIX)をクリック
- ② 配置したい位置に、配置したい幅で FIX を入力

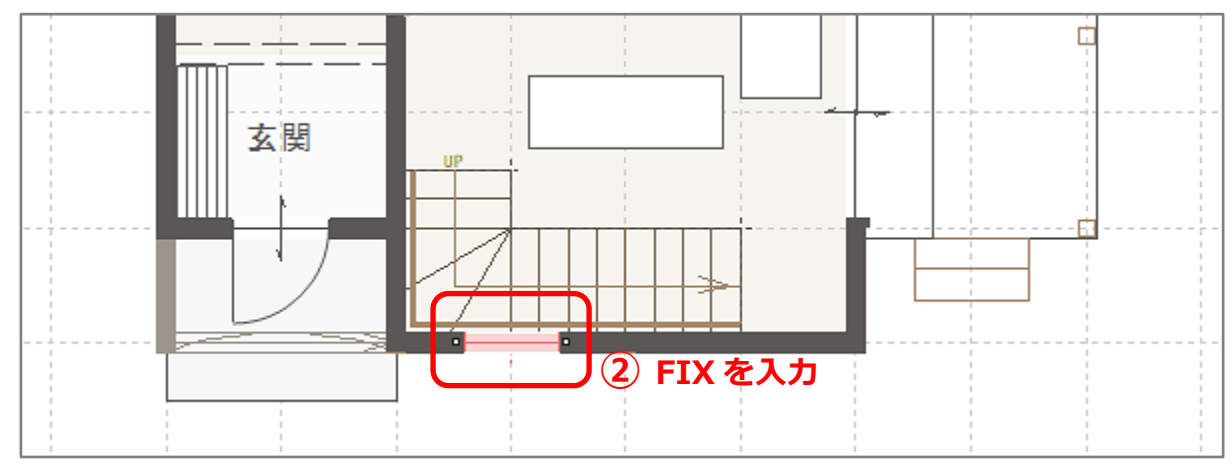

3 (要素選択)をクリック

\* 右クリックメニューから「要素選択」を選択してもかまいません。

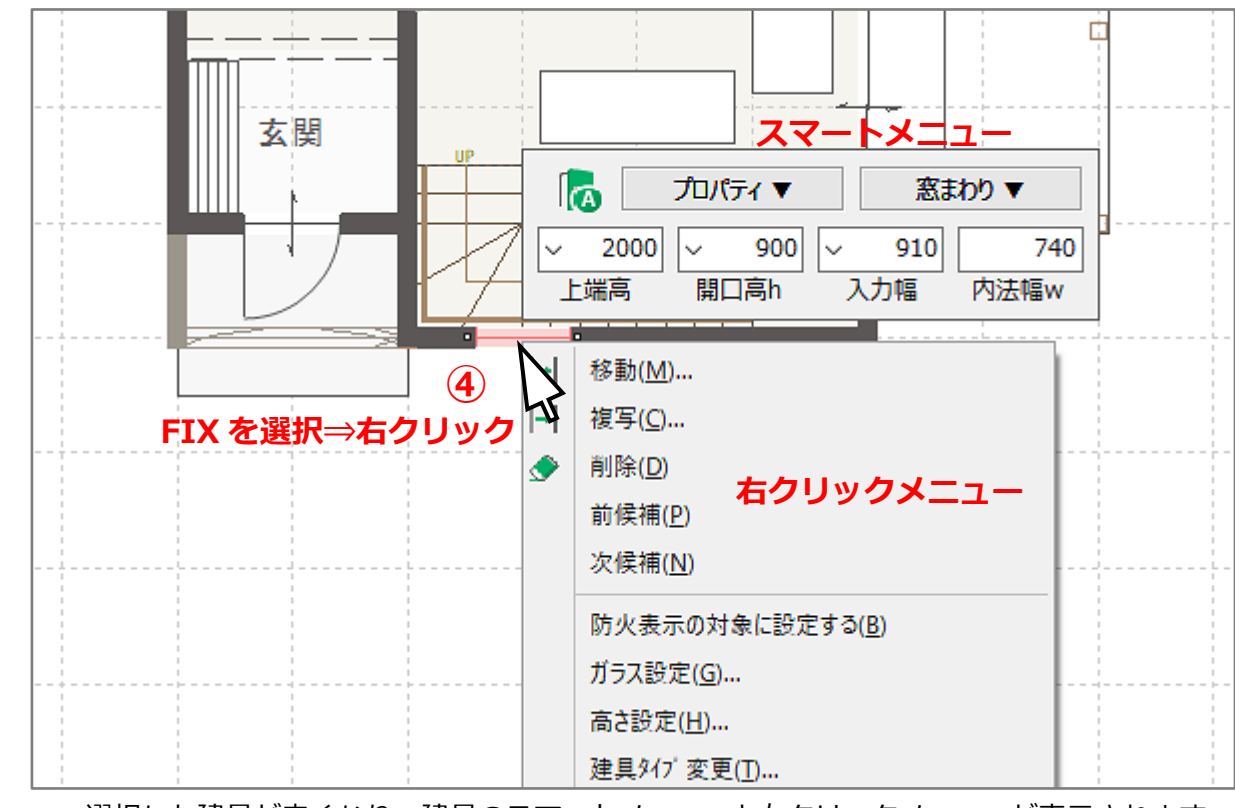

④ 上げ下げ窓やジャロジー窓、オーニング窓などにしたい配置済みの FIX を選択後、右クリック

\* 選択した建具が赤くなり、建具のスマートメニューと右クリックメニューが表示されます。

- ⑤ スマートメニューの「プロパティ▼」の柄名から 目的の柄名を選択
	- \* 上げ下げ窓は「サッシ:上下」、 ジャロジー窓は「サッシ:ジャロジ」、 オーニング窓は「サッシ:オーニング」 を選択します。
	- \* 上げ下げ窓やジャロジー窓、オーニング窓以 外の柄もあります。丸窓の入力については、 こちらをご覧ください。 [1027] [丸窓\(円形の窓\)の入力方法](http://faq.cpucloud.jp/faq/data/as_1027.pdf)
- ⑥ パースや図面で確認
	- \* 設定した窓が反映されます。

## ⚫ **建具の高さ・詳細情報設定での設定方法**

FIX から上げ下げ窓やジャロジー窓、オーニング窓などへの柄の変更 は、プラン図で建具の高さ設定の画面からも行えます。

- ① P.4 操作④の後、右クリックメニューの「高さ設定」を選択
	- \* 高さ・詳細情報設定の画面が表示されます。
	- \* 配置済みの FIX をダブルクリックしてもかまいません。
- ② 柄名を変更し、「OK」をクリック

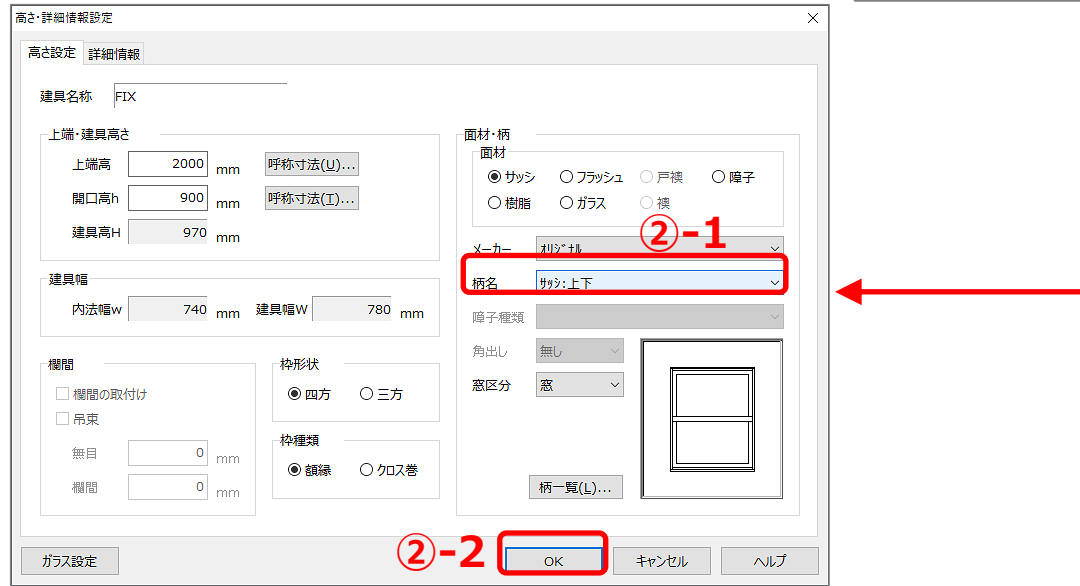

5 / 7

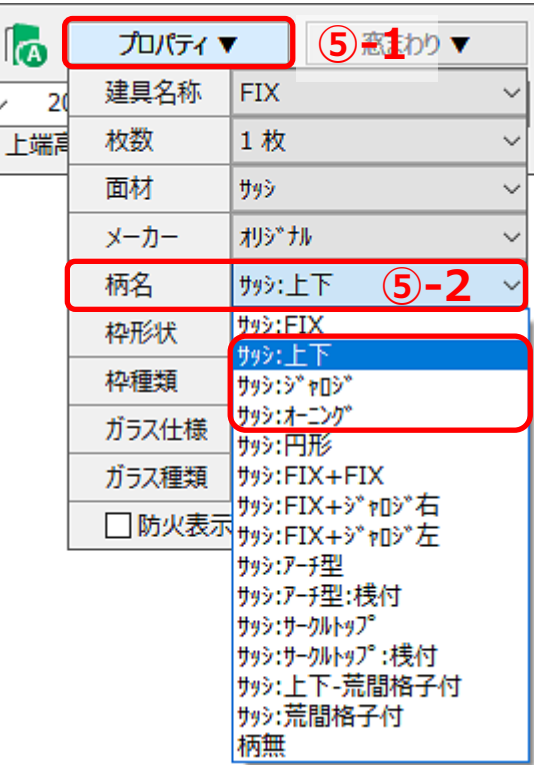

 $\checkmark$ 

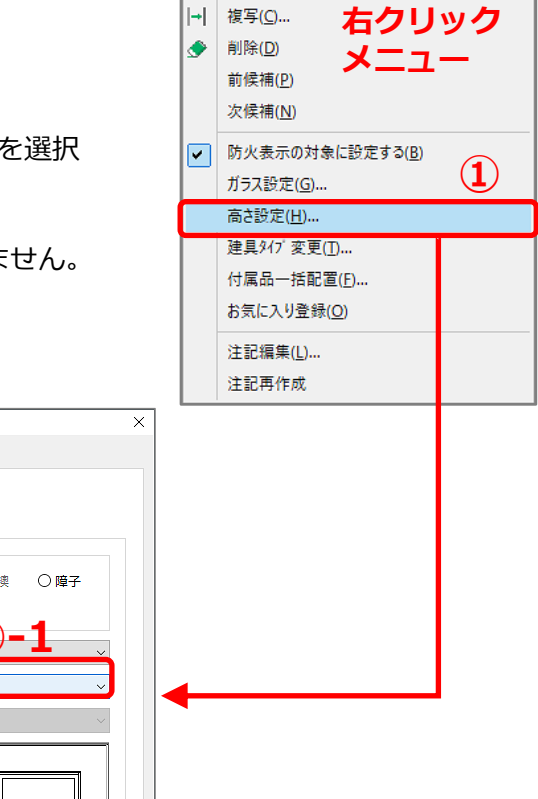

IнT

移動(M)...

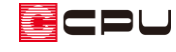

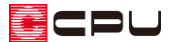

参考:3D パースなどでの建具柄の変更方法

3D パースや鳥瞰図・カラー立面・立面図の画面上からも、FIX から上げ下げ窓やジャロジー窓、オーニ ング窓などへの柄の変更が可能です。

建具部材指定の ON/OFF に関わらず、どちらでも設定ができます。

① 選択モードを「同名パーツ」または「パーツ」に変更し、柄を変更したい FIX を選択後、右クリッ ク

\* 立面図では「要素選択」の状態で、FIX を選択します。

② 右クリックメニューから「プロパティ」⇒「高さ設定」を選択

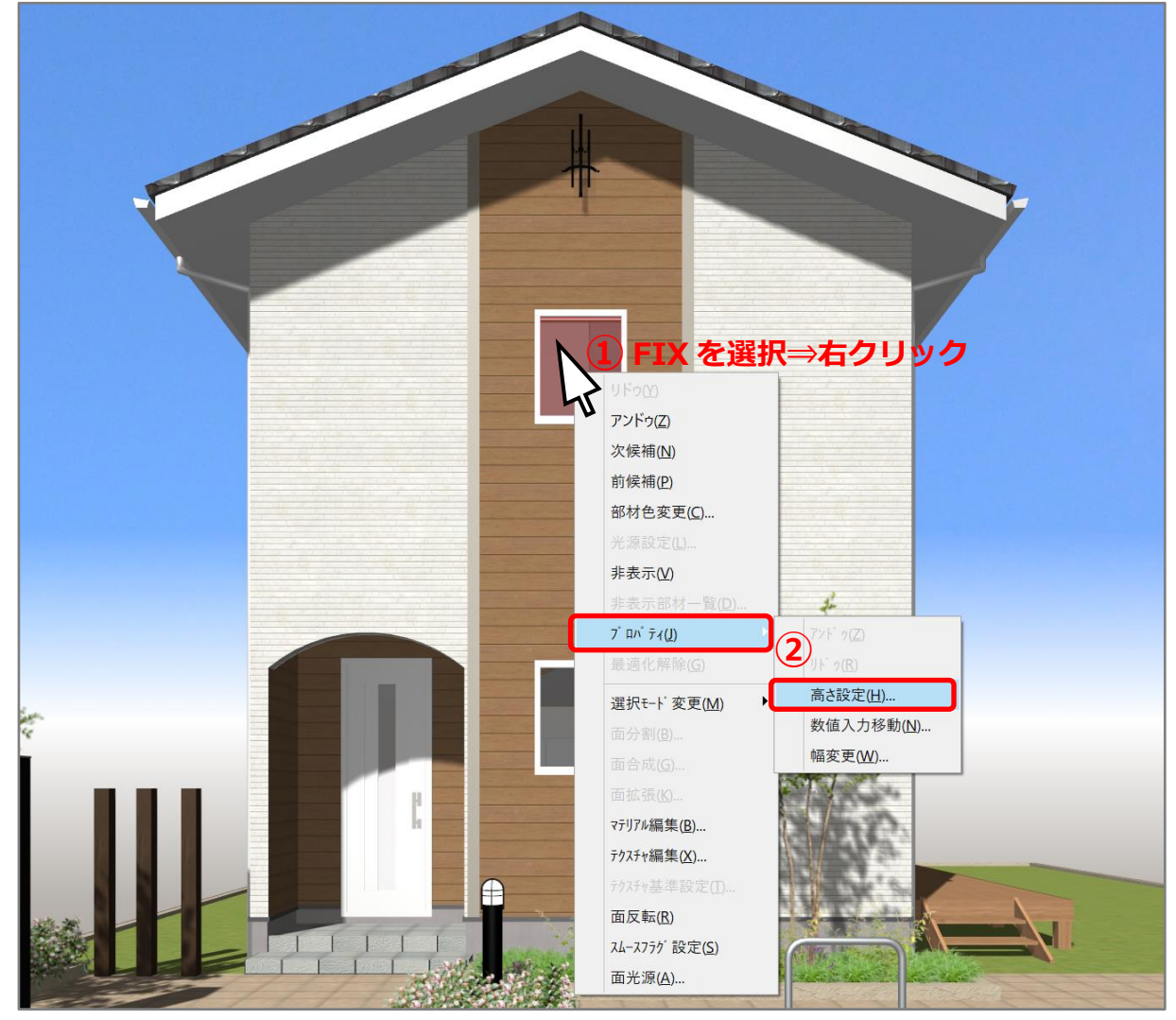

- \* 高さ・詳細情報設定の画面が表示されます。
- \* 立面図では、右クリックメニューの「高さ設定」を選択します。
- \* 柄を変更したい FIX をダブルクリックしてもかまいません。

③ 柄名を変更し、「OK」をクリック

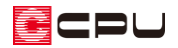

参考:建具呼称配置について

「<mark>「</mark>(建具)の <mark>「」</mark><br>(建具)の <sup>[</sup>…</mark>(建具呼称配置)では、建具種類に「上げ下げ窓」「オーニング窓」「ジャロジー窓」を それぞれ用意しています。

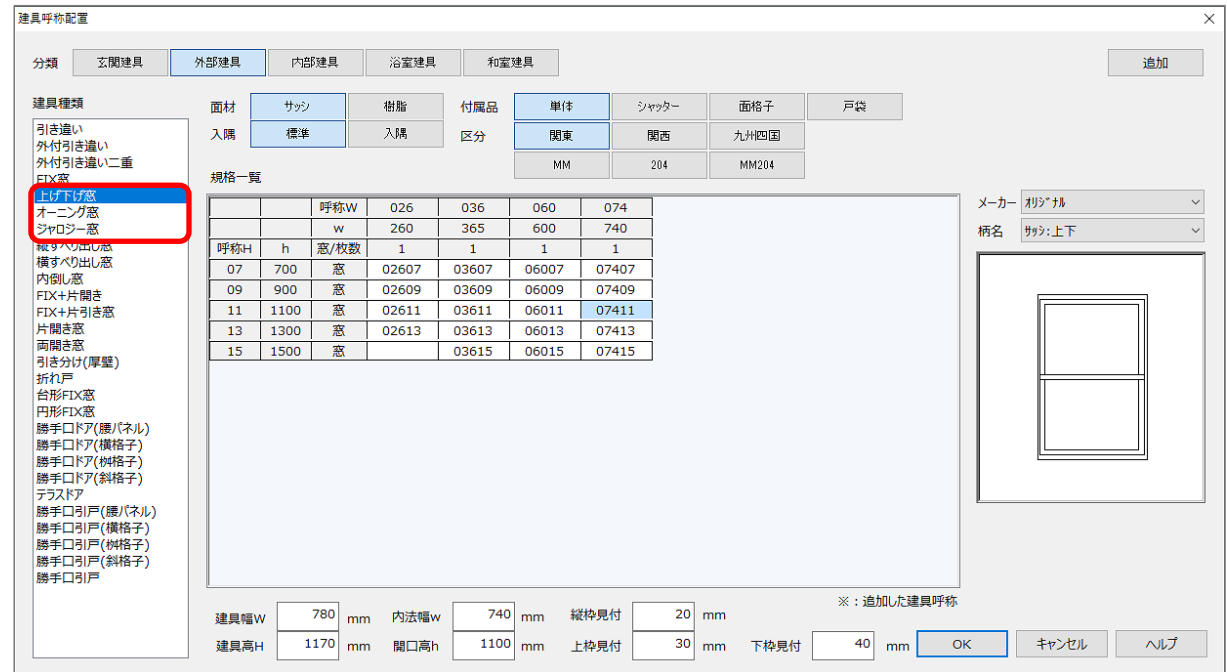

建具種類からそれぞれを選択し、規格一覧からサイズを選択して配置してください。

\* 「建具呼称配置」の詳しい操作方法については、A's(エース)のヘルプをご確認ください。